## **How to Upload Your Forms**

This document details how you can electronically sign required forms and upload them for review.

Documents prior to 2020-2021 should still be submitted manually.

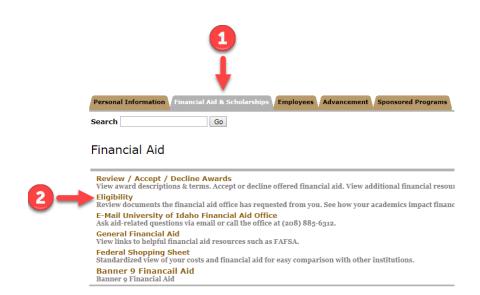

**Step 1:** Go to VandalWeb > Financial Aid & Scholarships > Eligibility

# **Step 2:** Choose your Aid Year and click submit.

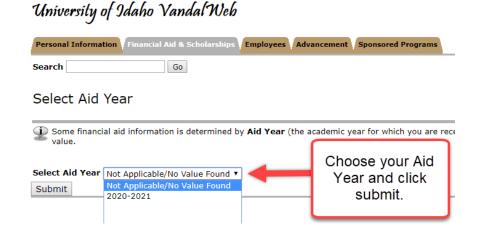

# University of Jdaho Vandal Web Personal Information Financial Aid & Scholarships Employees Advancement Sponsored Programs Search Go Eligibility Requirements for 2020-2021 Student Requirements Holds Academic Progress Upload the required documents in .PDF or .JPEG format. Click here for a step-by-step guide on how to upload. UPLOAD NOW While the FAFSA application opened October 1st, Vandal Web will not show the FAFSA as received until I Unsatisfied Requirements Requirement Household Size Verification Form - Dependent Student - Household Size Verification Form - Dependent Student Signed Copy of Parent's Amended 2018 Tax Return - A signed copy of parent's 2018 1040% amended tax return

Step 3: Click on Upload Now.

**Step 4:** Download any forms that you need to complete.

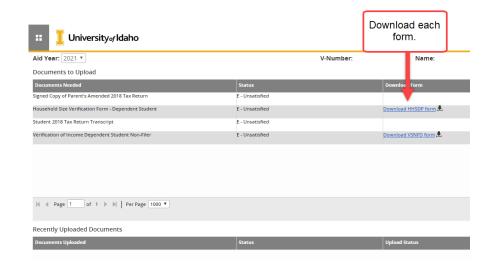

**Step 5:** Make sure to read each section of each form carefully. Check all the required boxes and fill out all the necessary fields. Don't forget to check and the signature boxes.

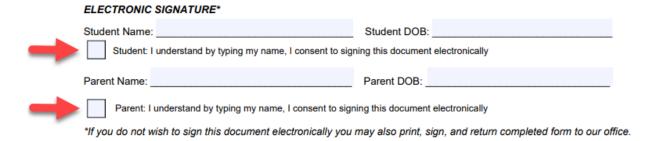

**Step 6:** After you have completed the form you will need to save or print the file as a PDF. This page can look different depending on what program you are using to open the file.

### Printing/Saving a PDF in Chrome:

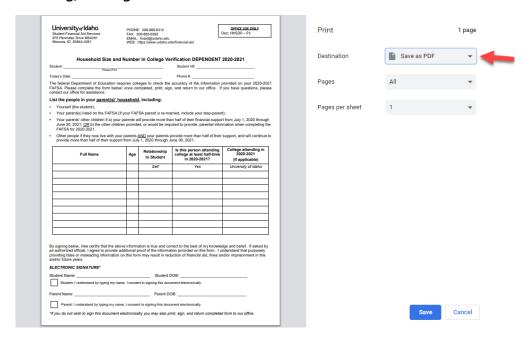

### Printing/Saving a PDF in Acrobat:

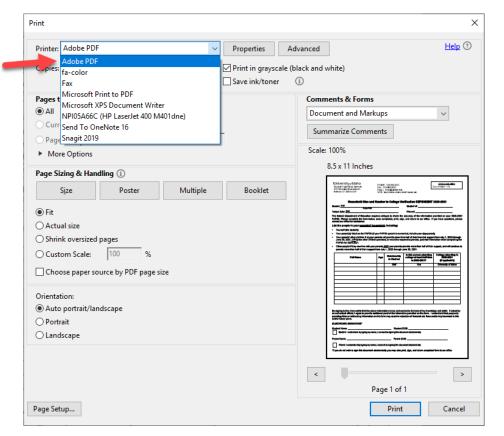

### Step 7: Upload the new PDF

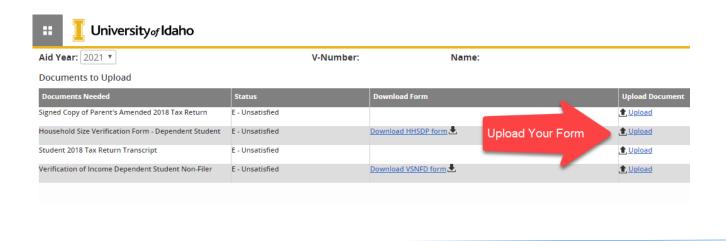

**Step 8:** The status of your documents will be shown in VandalWeb. Once a document has been submitted it will change from **Unsatisfied** to **Pending**. After it is reviewed for completeness by student financial aid services, the document will change to **Received**.

Once all unsatisfied docs are Received, your FA file will be ready to be completed. This
can take 2-4 weeks depending on the time of year.

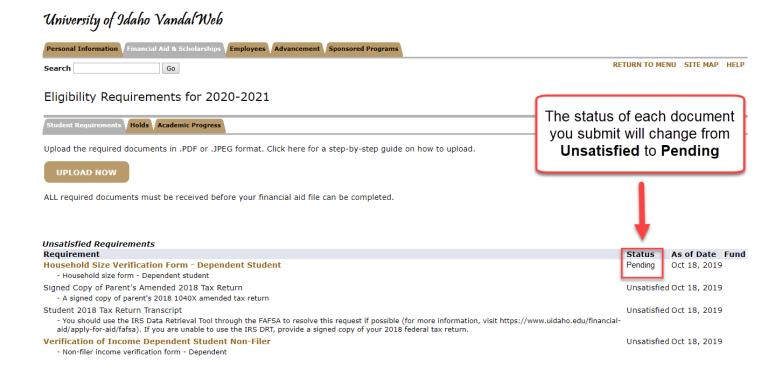